# **Solid Edge On Demand Training Registration Guide**

Solid Edge for Education and Community Library Link:

[https://training.plm.automation.siemens.com/mytraining/viewlibrary.cfm?memTypeID=MG27](https://training.plm.automation.siemens.com/mytraining/viewlibrary.cfm?memTypeID=MG276895AC&memID=MG276895AC) [6895AC&memID=MG276895AC](https://training.plm.automation.siemens.com/mytraining/viewlibrary.cfm?memTypeID=MG276895AC&memID=MG276895AC)

Step 1 – Follow the link to the *Solid Edge for Education and Community* site and click 'Buy'

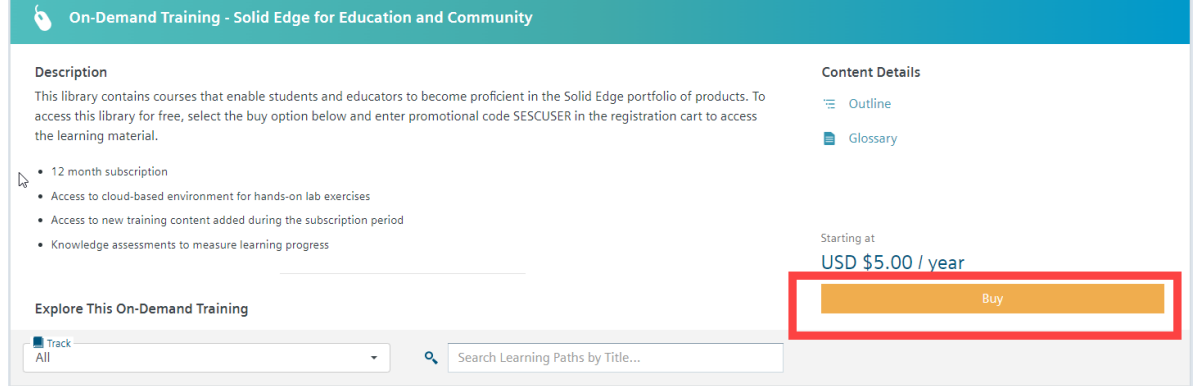

Step 2 – Click on "Create an account"

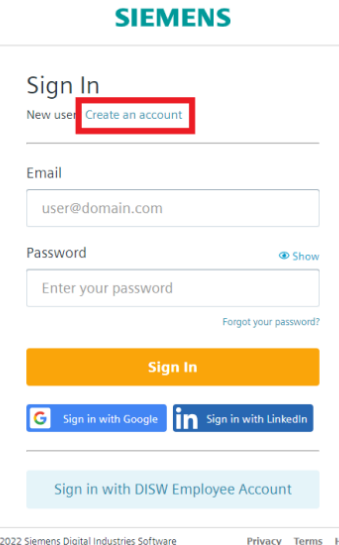

Step 3 – Fill out the required information in the fields. You can also sign up with your Google or LinkedIn profile

\*\*\*Students and Teachers are highly recommended to use their school/university .edu email address for smoother registration process.

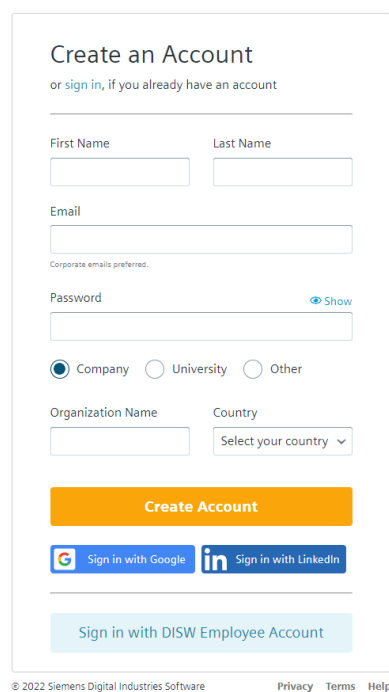

#### **SIEMENS**

Step 4 – Email must be verified, verify by clicking the link in the provided email.

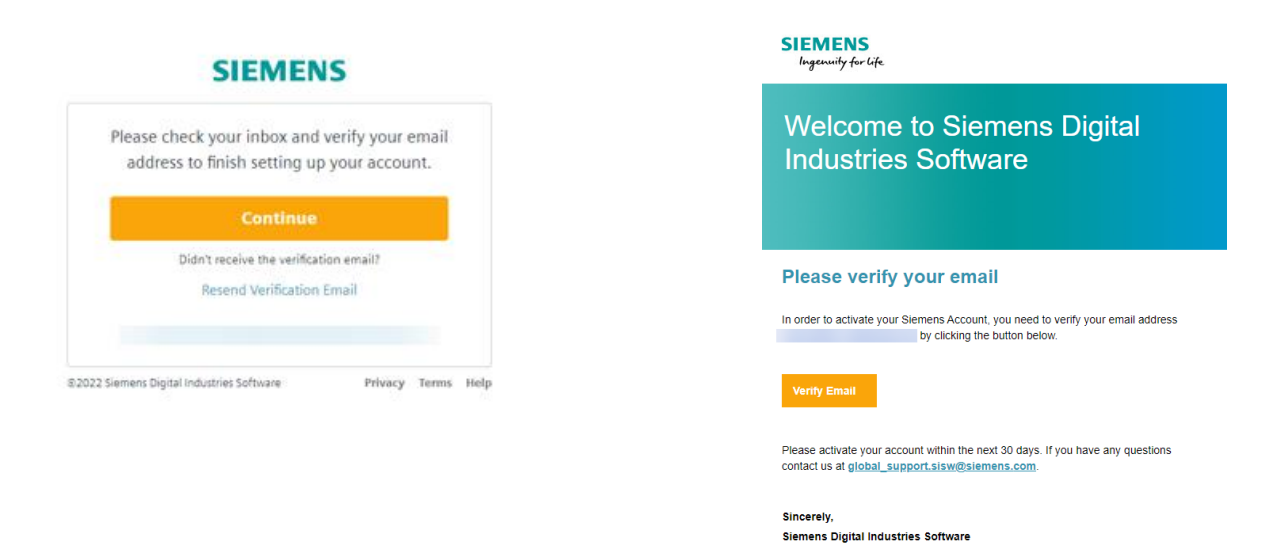

Step 5 – Enter the Promotional Code **SESCUSER** in the corresponding field which will zero out the cost, resulting in a \$0.00 grand total

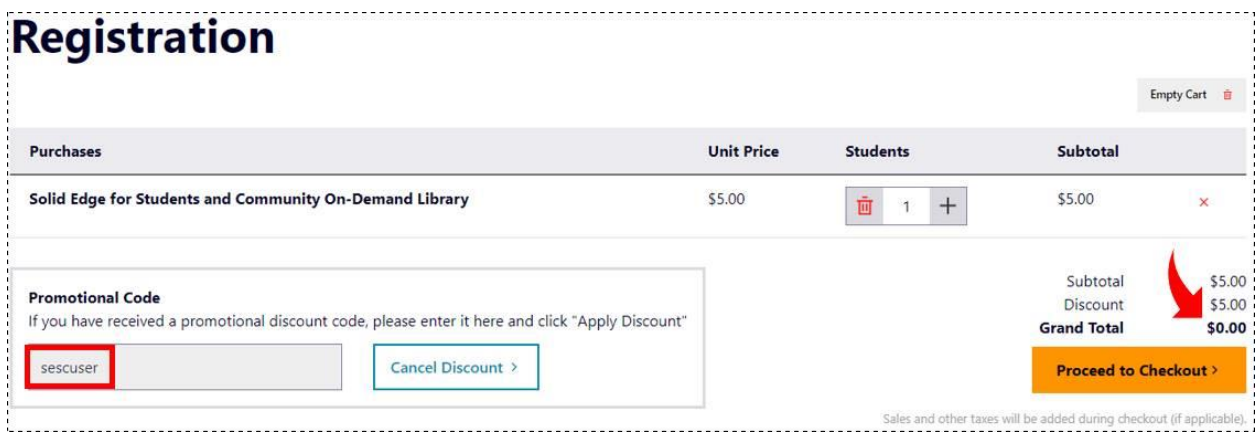

Step 6 – Fill in the registration information, required fields are indicated by the asterisk (\*)

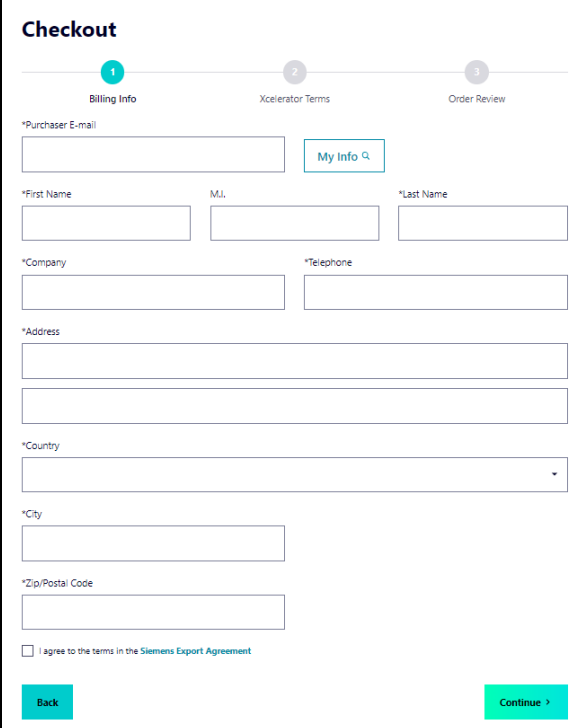

Step 7 - Agree to the Terms of Use

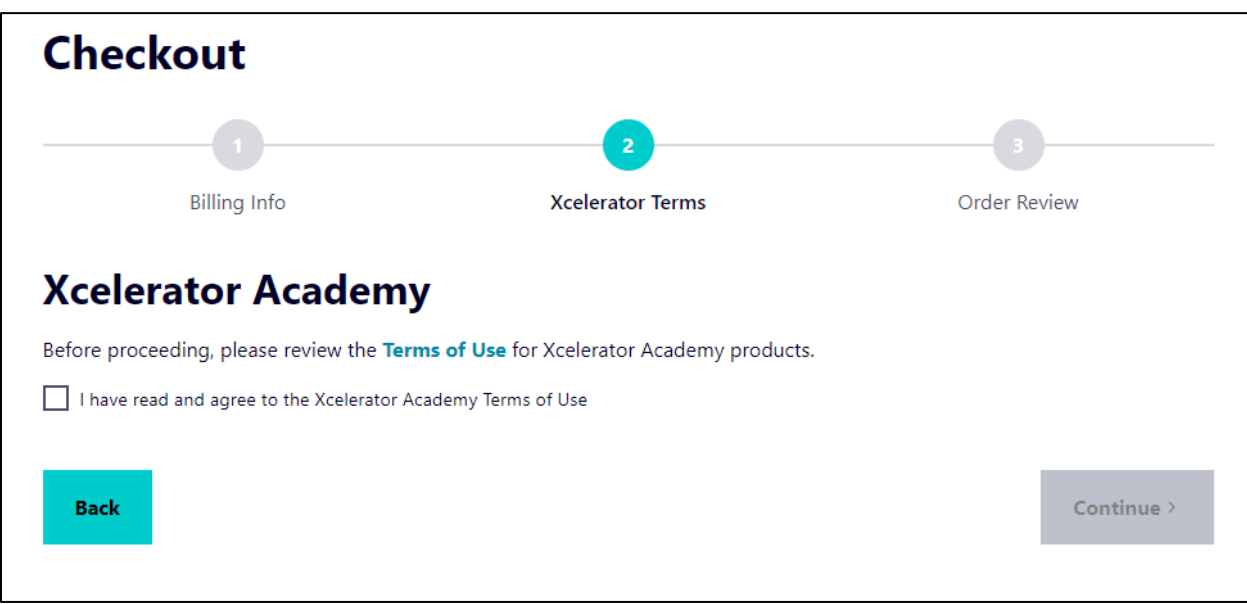

Step 8.A – The review page should resemble this. Verify that the Grand Total is \$0.00 then click 'Place Order'

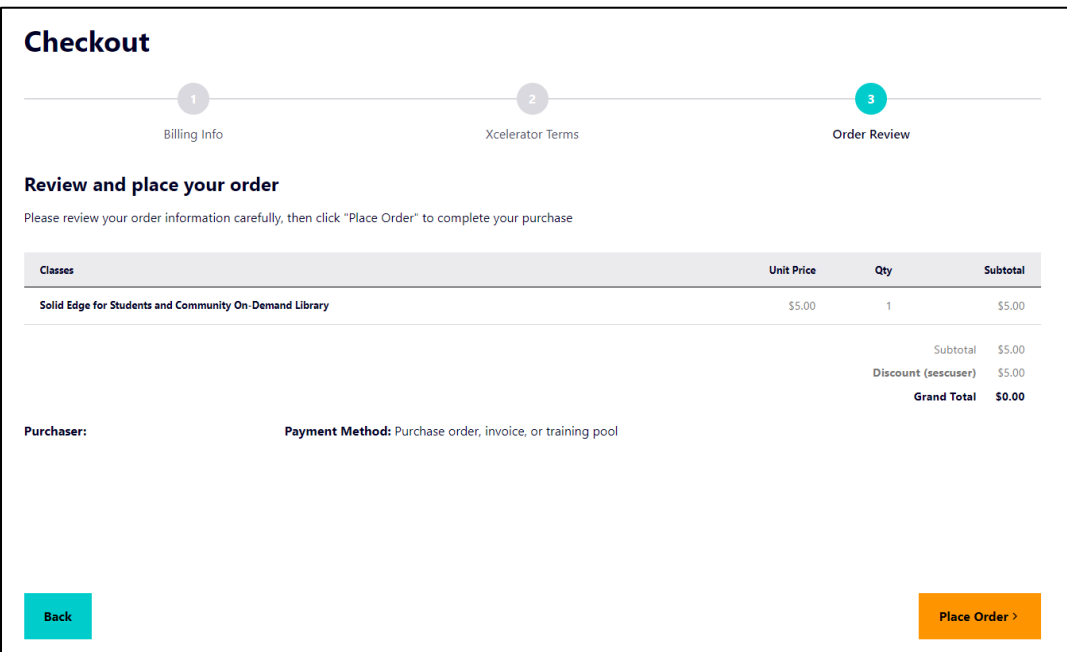

Step 8.B – If you use non edu email, additional screening is required. You will be notified by email within 24-48 hours.

\*\*If you do not receive a response after 48 hours, please send an email to: *xceleratoracademy\_EDA@mentor.com*

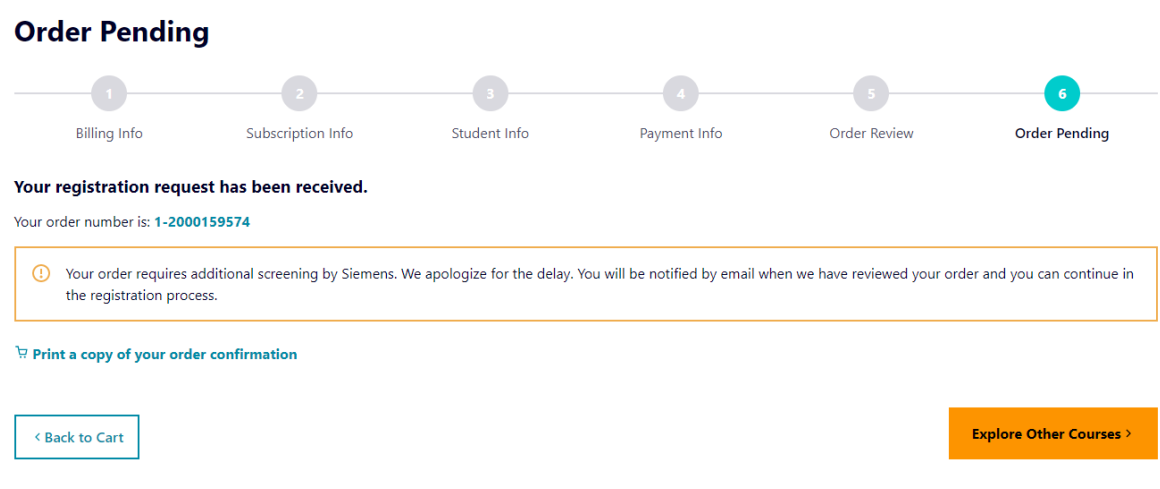

### Step 9 – Confirmation that your order request has been received

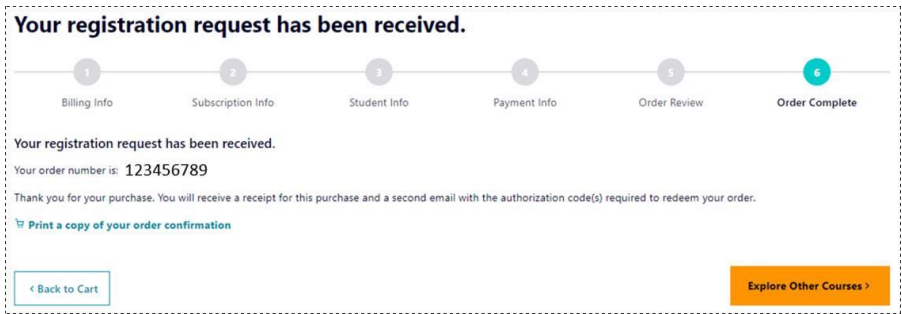

Step 10 – You will receive two emails (Course Registration Receipt and Order Redemption Instructions). Click on the authorization code link in the Order Redemption email.

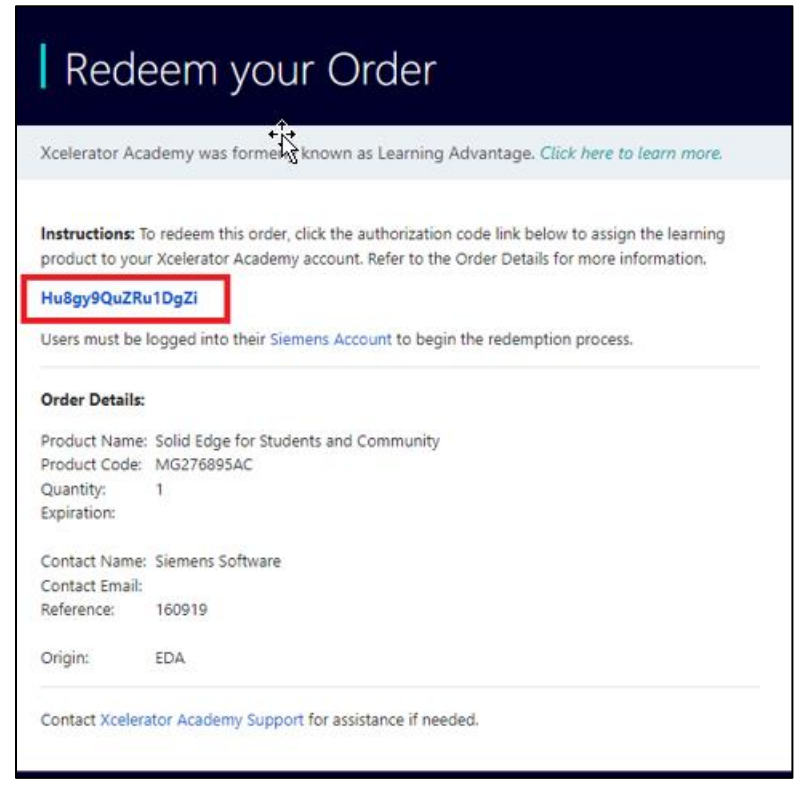

Step 11 – Redirected to Redeem Order Page. Click to login

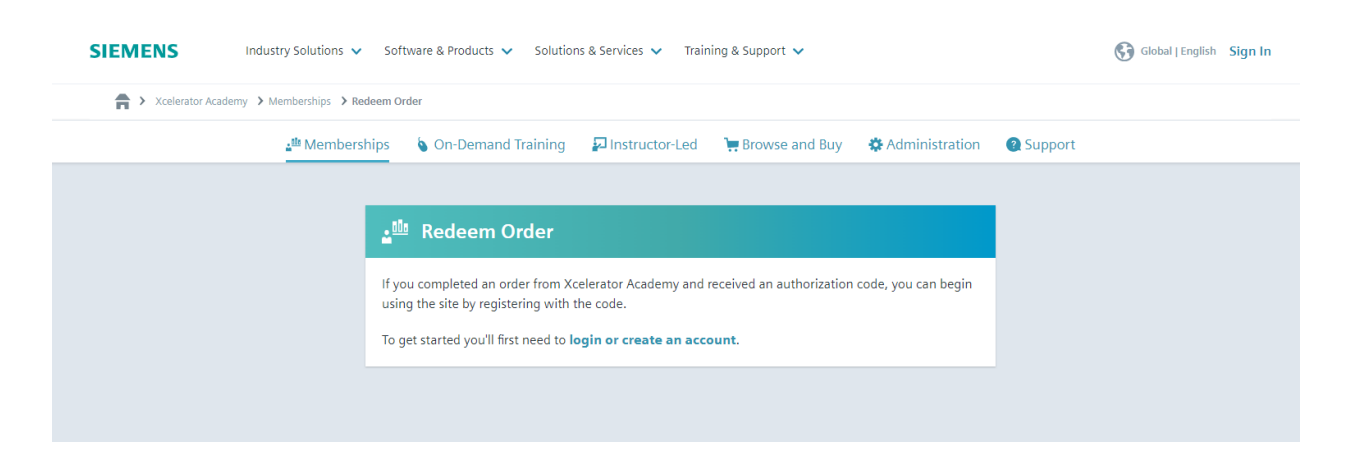

## Step 12 – Continue to login

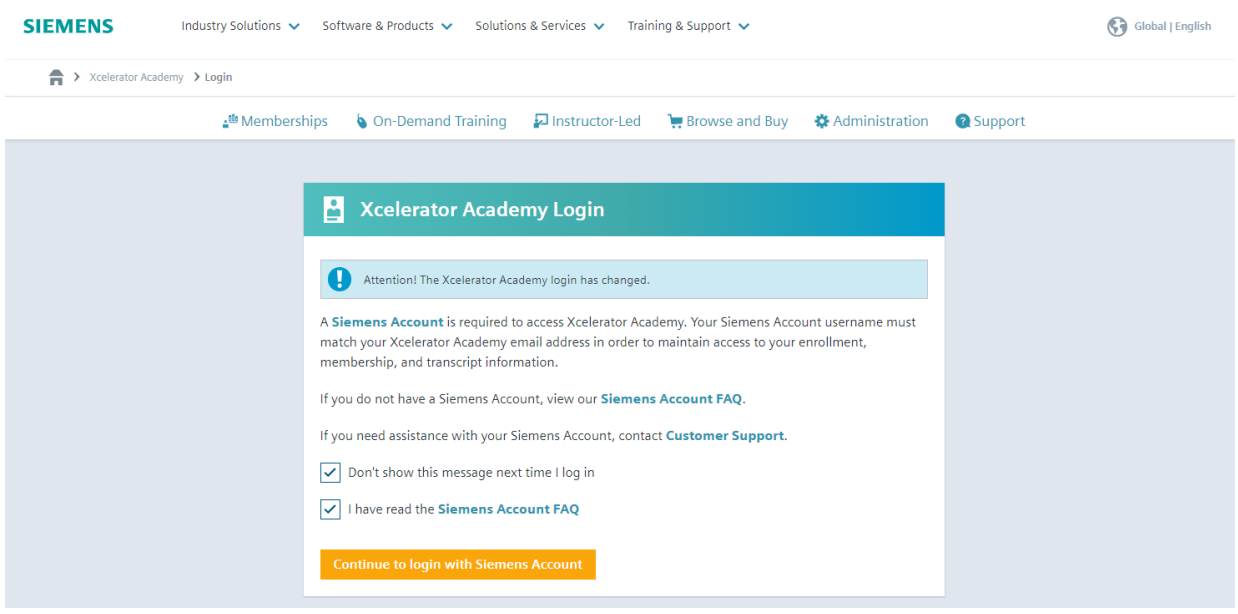

Step 13 – Sign in

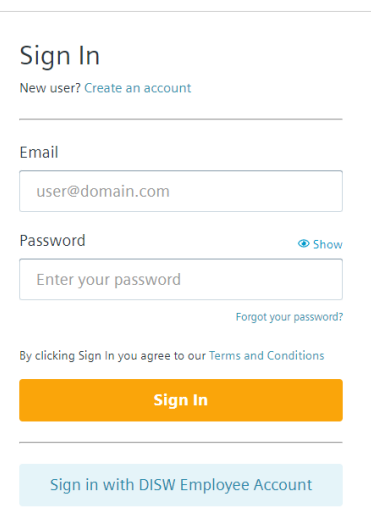

**SIEMENS** 

#### © 2022 Siemens Digital Industries Software<br>Privacy Terms Help

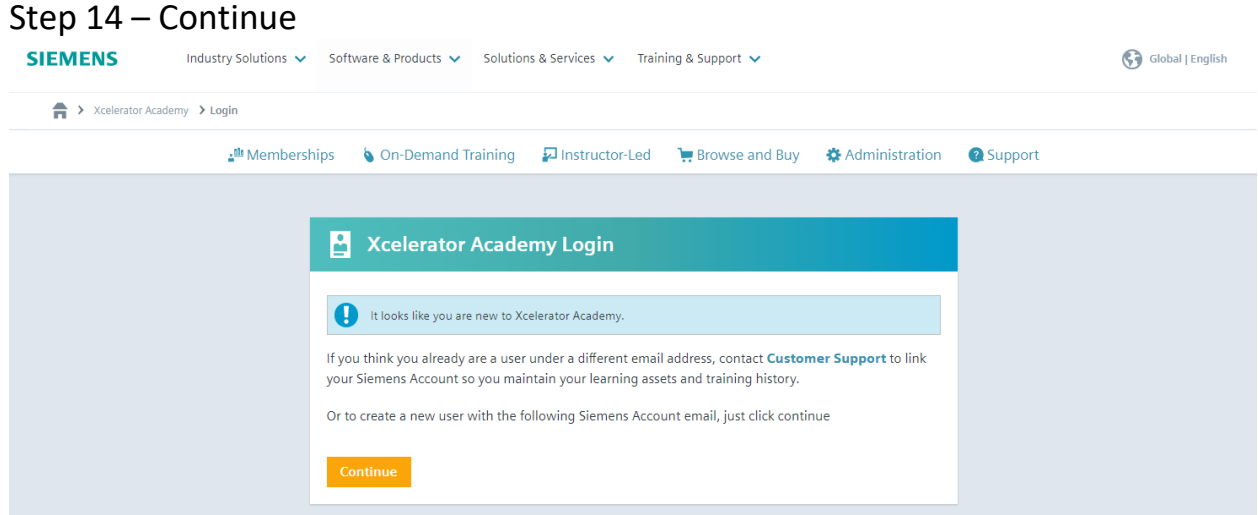

### Step 15 – Agree to Terms and Conditions

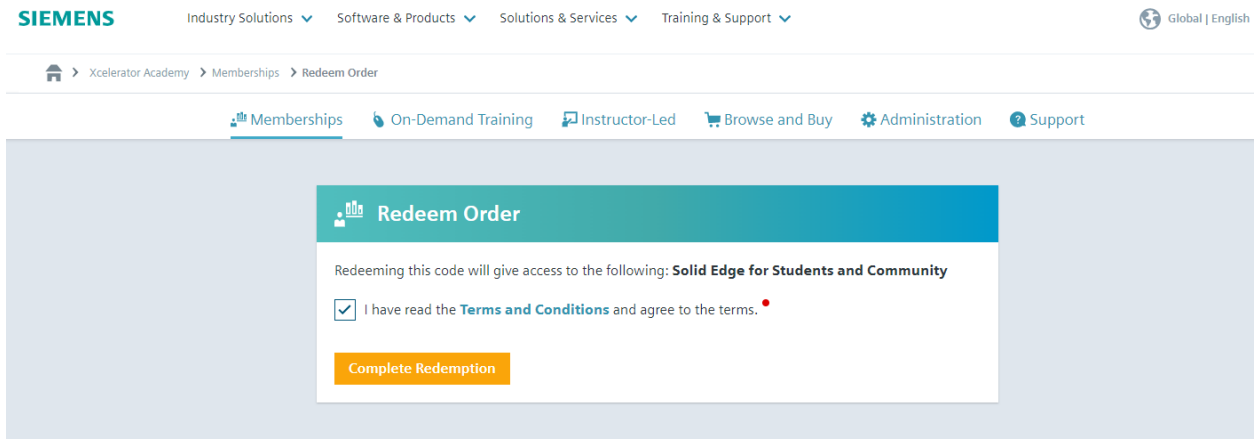

## Step 16 – Click on the library link provided

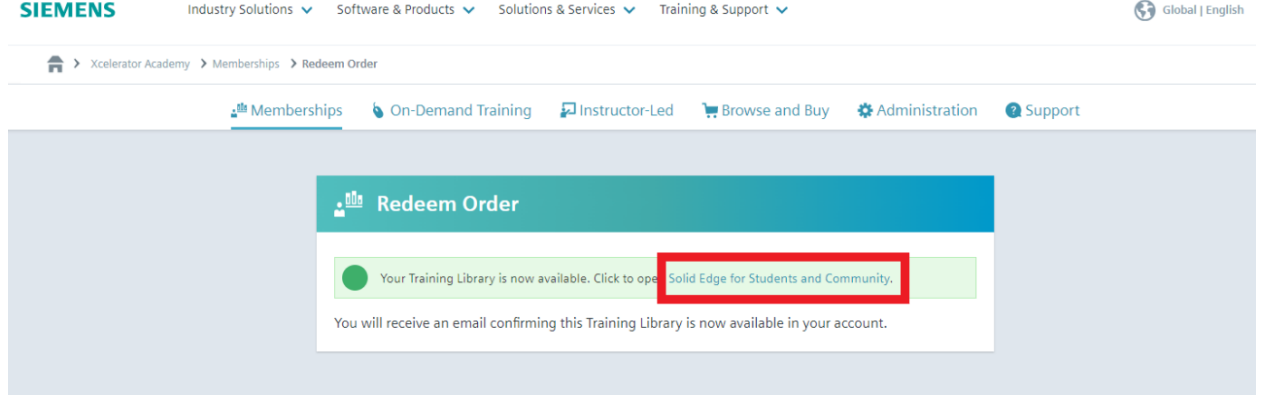

# Step 17 – Redirect to Solid Edge Library.

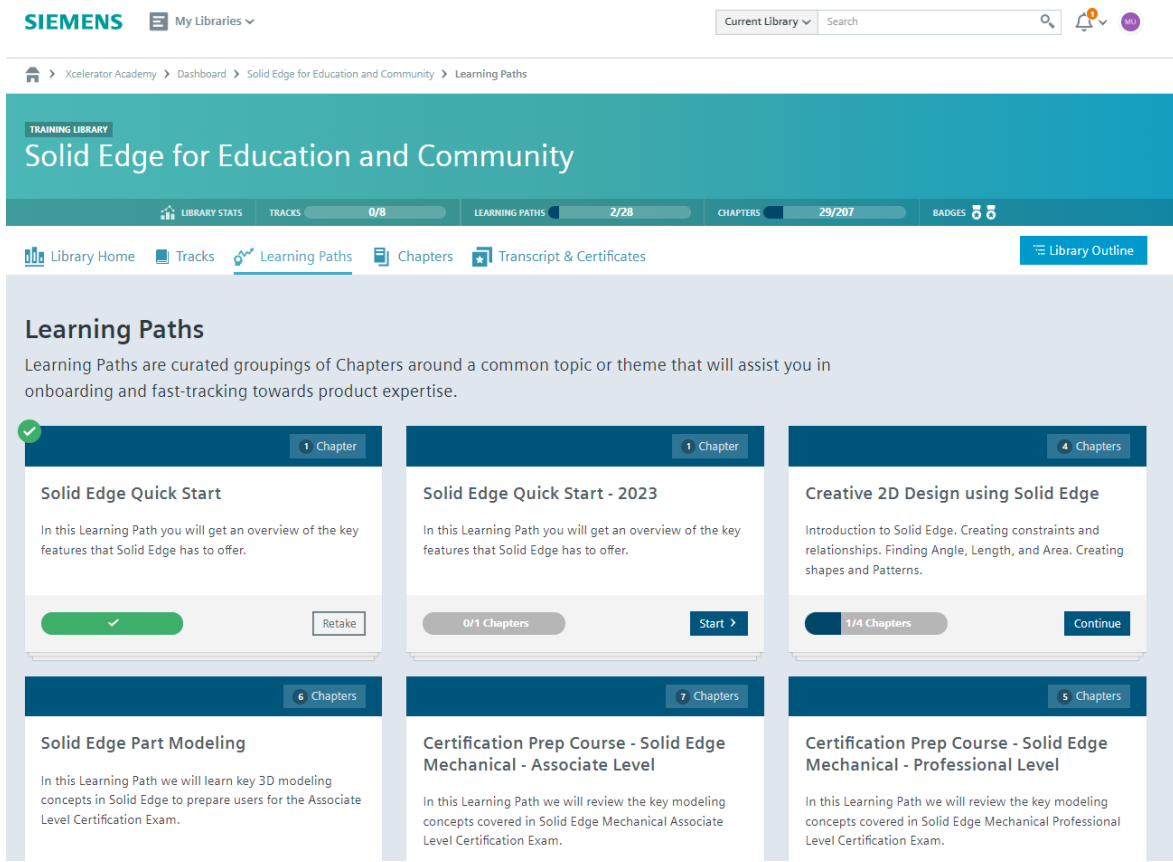